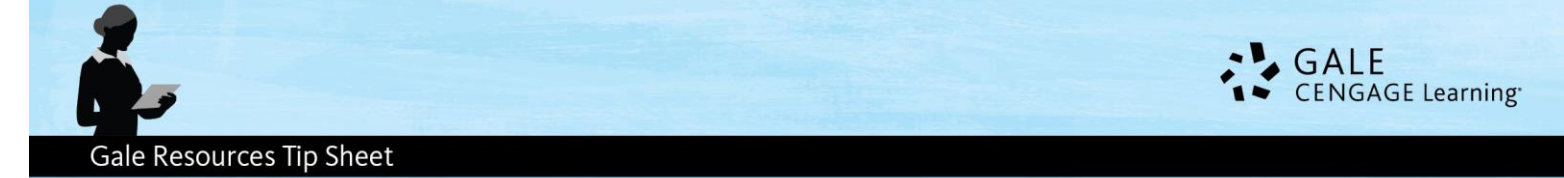

## *Creating a Gale Virtual Reference Subcollection*

This tip sheet will walk you through setting up a *Gale Virtual Reference Library* subcollection. Subcollections can be useful for creating targeted collections of eReference content for specific age ranges or topics.

- 1. Visit [http://admin.galegroup.com](http://admin.galegroup.com/) and login with your credentials. If you don't have these credentials, please contact Gale Technical Support at 1-800-877-4253.
- 2. Click "View/Edit" next to your library name.
- 3. On left-hand menu, click "eBooks", then "**Subcollection Manager**"

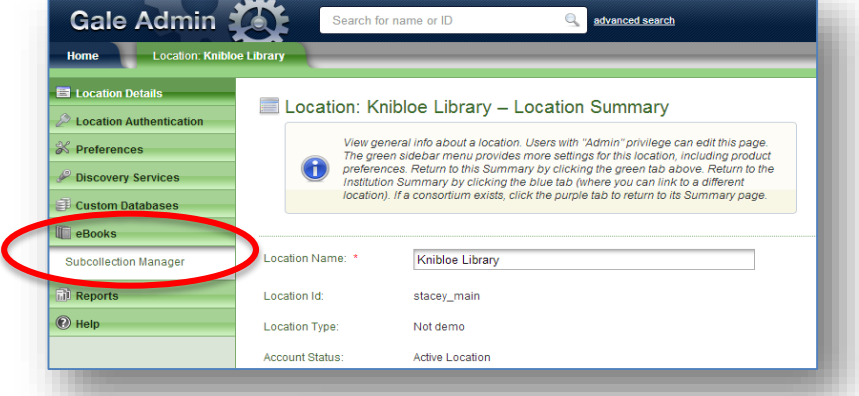

- 4. A new window or tab will open in your browser. Click "**Create New Subcollection**." (Note: if this is your first subcollection the View Current Subcollections will be disabled.) You may have the option to create subcollections at the Institution or Location level. Please select a location for one site or institution for multiple sites.
- 5. Fill in the following fields:
	- a. **Title** this will be the title of the subcollection that displays on your Gale Common Menu and in the banner of the subcollection.
	- b. **Subcollection Code** this code will be part of the URL when accessing your subcollection and cannot be changed once it is set up. You have between 4 and 20 spaces for text and may not include any spaces.
	- c. **Description of the Subcollection** this description will display on your Gale Common Menu only.
	- d. Subcollection Banner ignore this field; it is no longer in use.
	- e. Click "**Next**."

\_\_\_\_\_\_\_\_\_\_\_\_\_\_\_\_\_\_\_\_

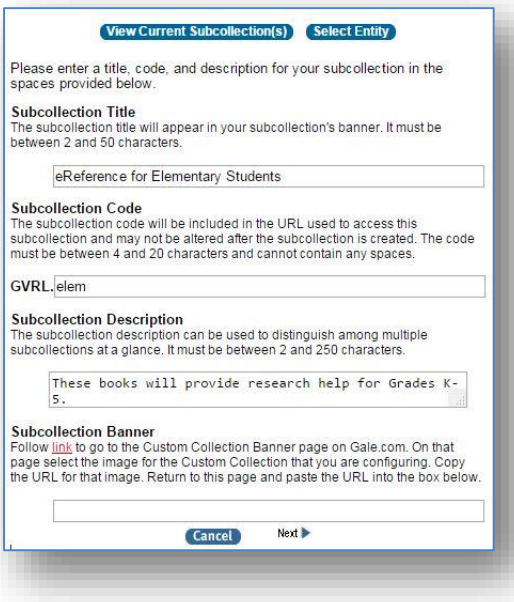

## Gale Virtual Reference Library

## eBook Subcollection Manager

Welcome to the eBook Subcollection Manager! Using this tool, you can create an maintain groups of eBooks called "subcollections" from those that you have purchased this way, you can create customized versions of Gale Virtu

or example, you may want to create a subcollection of all your religion eBooks and link to religion potation of the system of the state of the state and state and state and state and state and state and state and state and

- From the Subcollection Manager Home Page, you can choose to:
- 
- create a new subcollection<br>view and modify previously created subcollections<br>manage subcollections of an institution, a location, or multiple locations (assuming<br>you have those privileges)

lditional instructions on how to use the Subcollections Manager, please click on the<br>nk near the top of this page. To return to ITConfig, please click on the ITConfig link

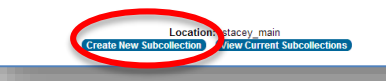

## **Gale Resources Tip Sheet**

- 6. This screen is where you select the e-books you'd like in your subcollection. You can choose any books you like. Some libraries choose to include only literature related titles while other include their entire GVRL collection. Make the best choice for your library and users. You can select books using the subject area, hyperlinked alphabet, or a list of all your titles.
- 7. Make sure you have checked the boxes next to the titles you wish you include, and be sure to click "**Submit**" after adding titles in the subject or alphabetical screens. Note: You'll see the yellow summary box near the top of the screen updates you as to how many titles you have in your collection after you submit.

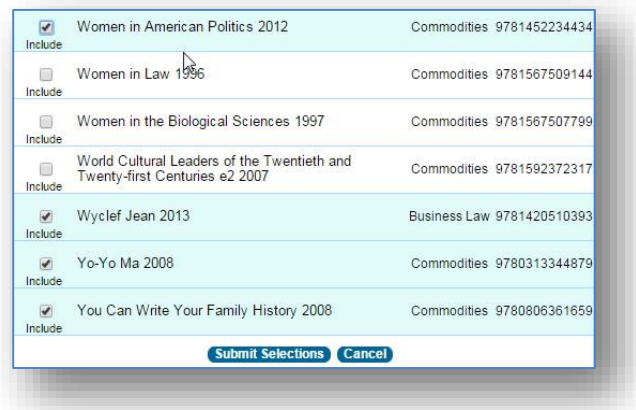

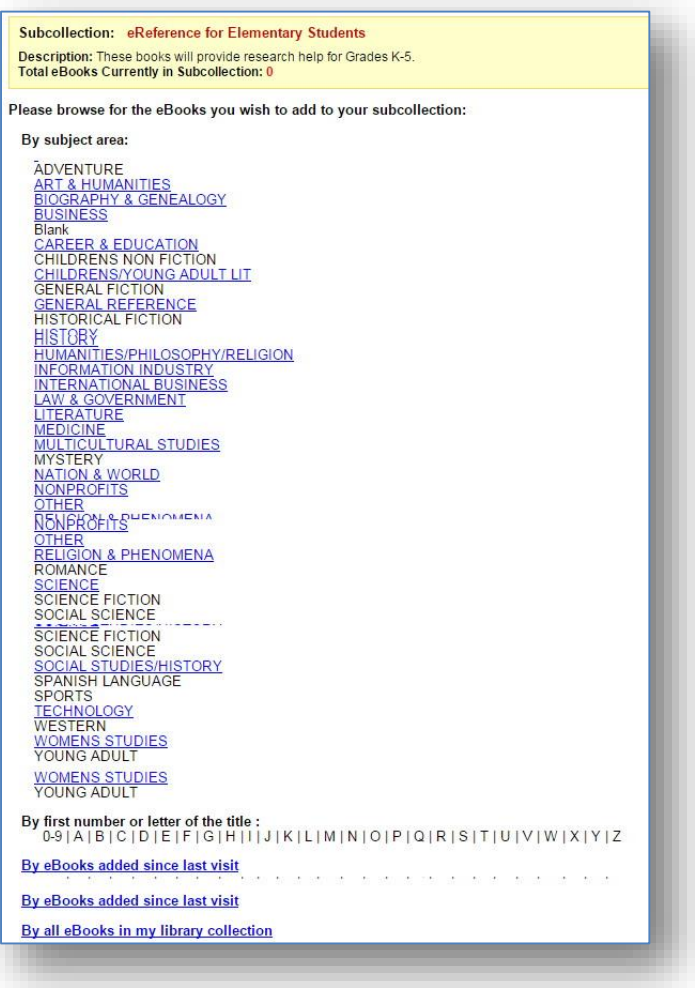

- 8. When you're done adding titles, click "Finish" at the bottom of the screen.
- 9. You'll see a confirmation screen showing your current subcollections including the one you just created. It will take a little time for the collection to show up on your Gale Common Menu and in *Artemis Literary Sources*. Contact Gale's Technical Support if it doesn't appear after an hour or so.

**Questions? Contact Gale's Technical Support 1-800-877-4253**

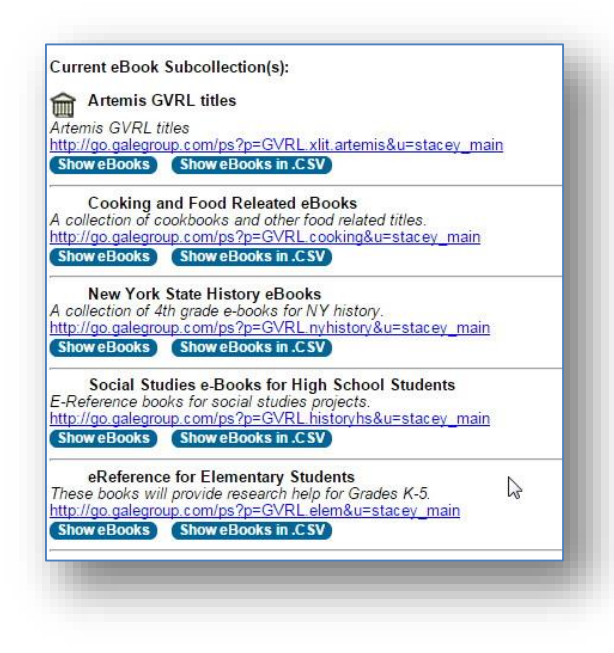